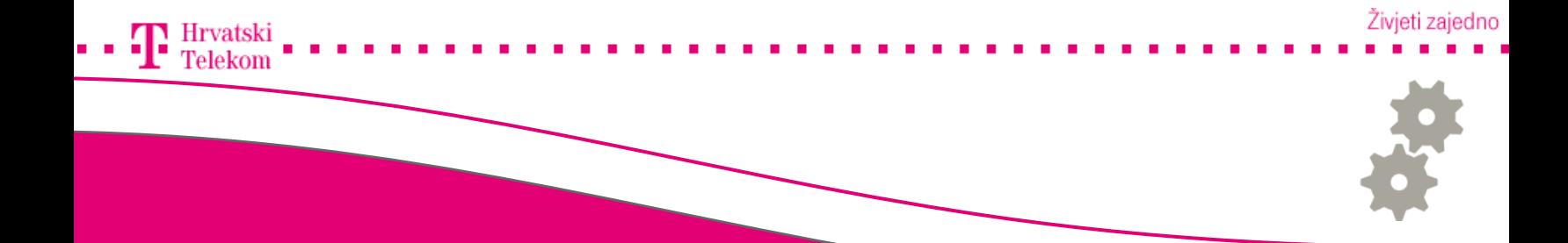

# Kreiranje e-mail računa u Microsoft Outlook Expressu

Kreiranje T-Com e-mail računa u Microsoft Outlook Express 4 (ENG)

## Pokretanje programa

Pokrenite Vaš Microsoft Outlook Express, u izborniku pronađite Tools (broj 1) zatim izaberite Accounts (broj 2).

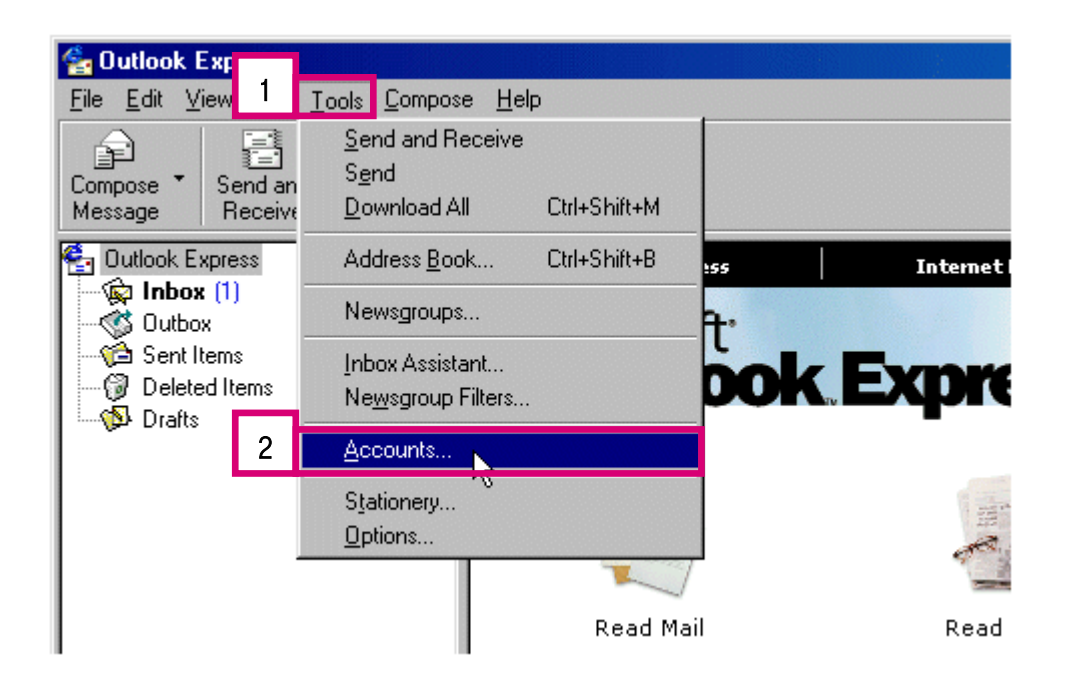

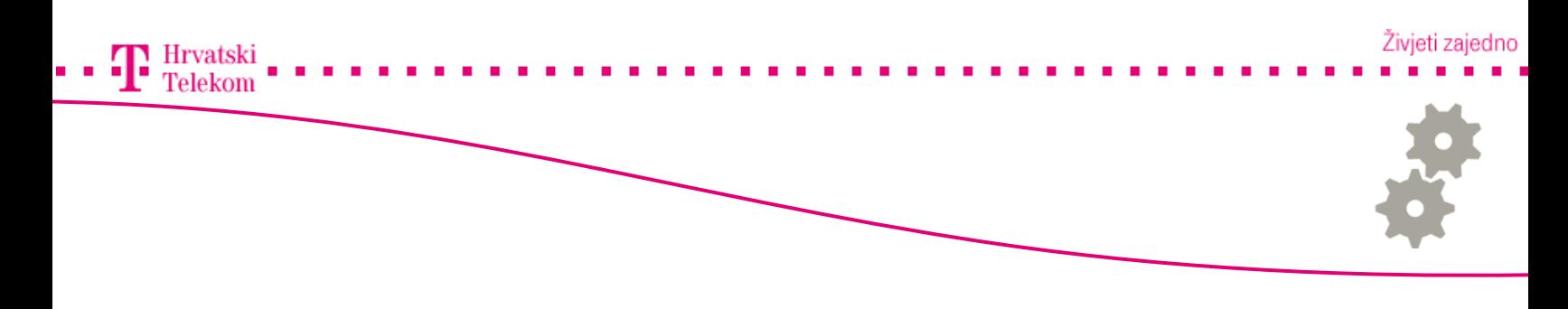

• Da biste kreirali novi mail account, pritisnite mišem na dijaloški okvir Mail, a zatim na gumb Add (broj 1) i odaberite Mail (broj 2).

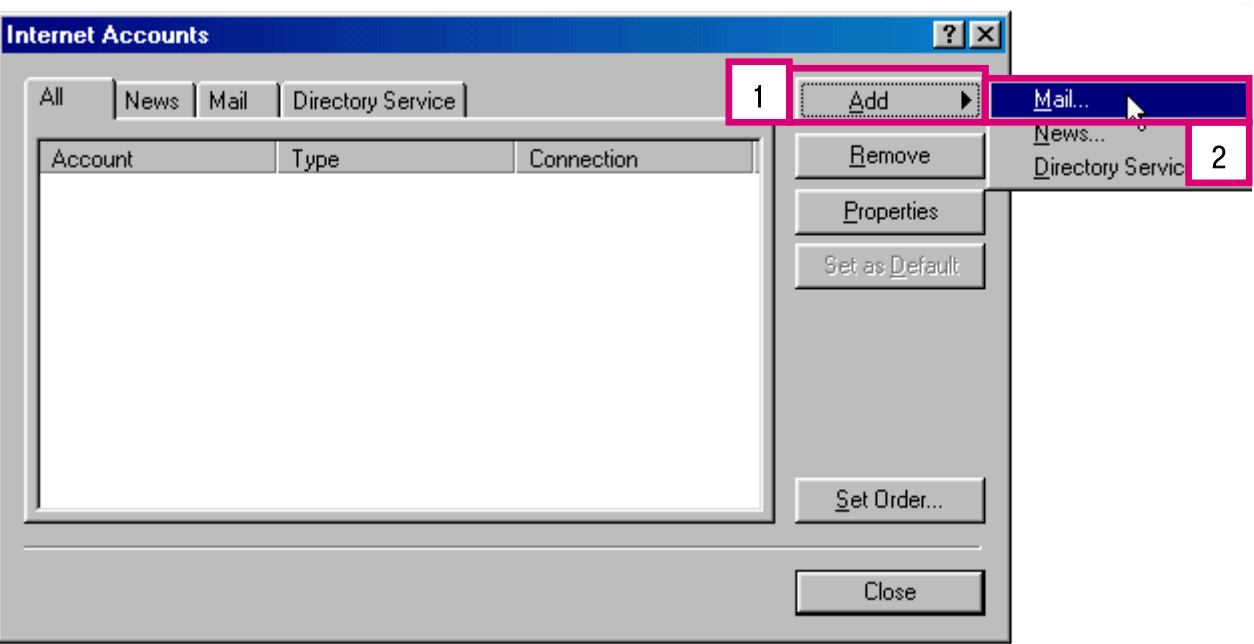

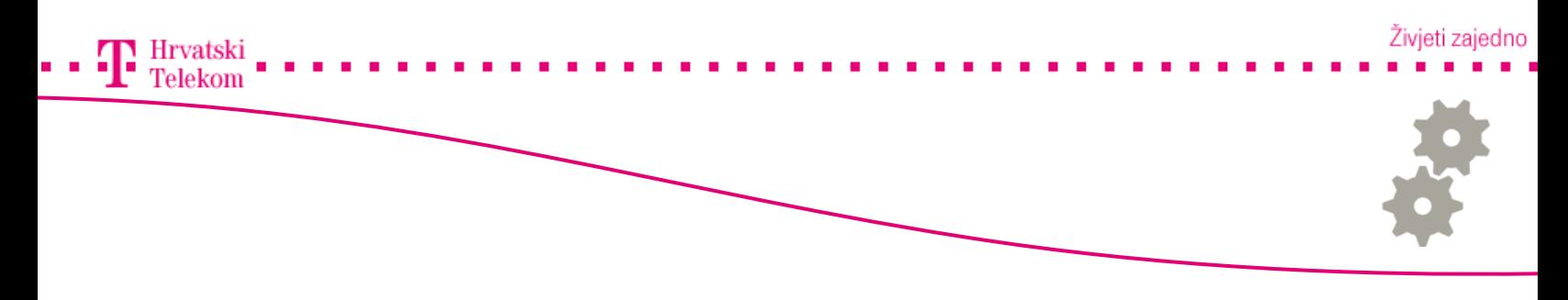

• Otvora Vam se dijaloški okvir Internet Connection Wizard te u Display name (broj 1) polju upisujete ime koje želite da se prikazuje primateljima Vaše poruke, zatim kliknete Next (broj 2).

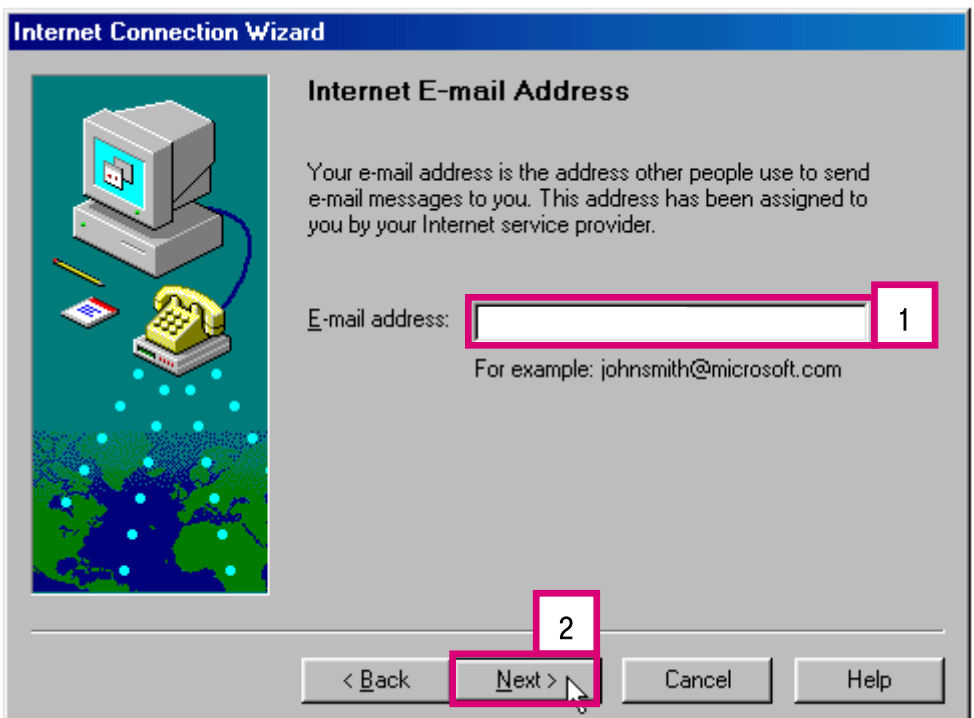

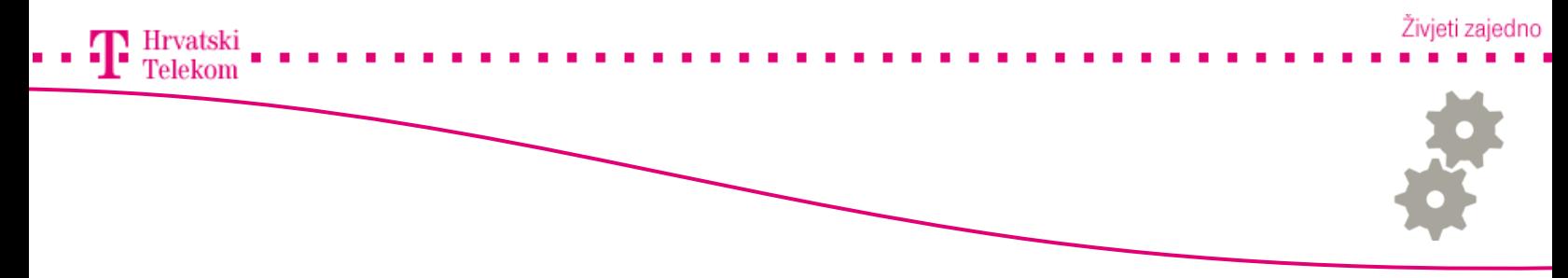

- •Unutar polja My incoming mail server is a odaberite POP3.
- •Pod Incoming mail (POP3 or IMAP) server: upisujete pop.t-com.hr (broj 1).
- •Pod Outgoing Mail (SMTP) server: upisujete smtp.t-com.hr (broj 2) zatim kliknete Next (broj 3).

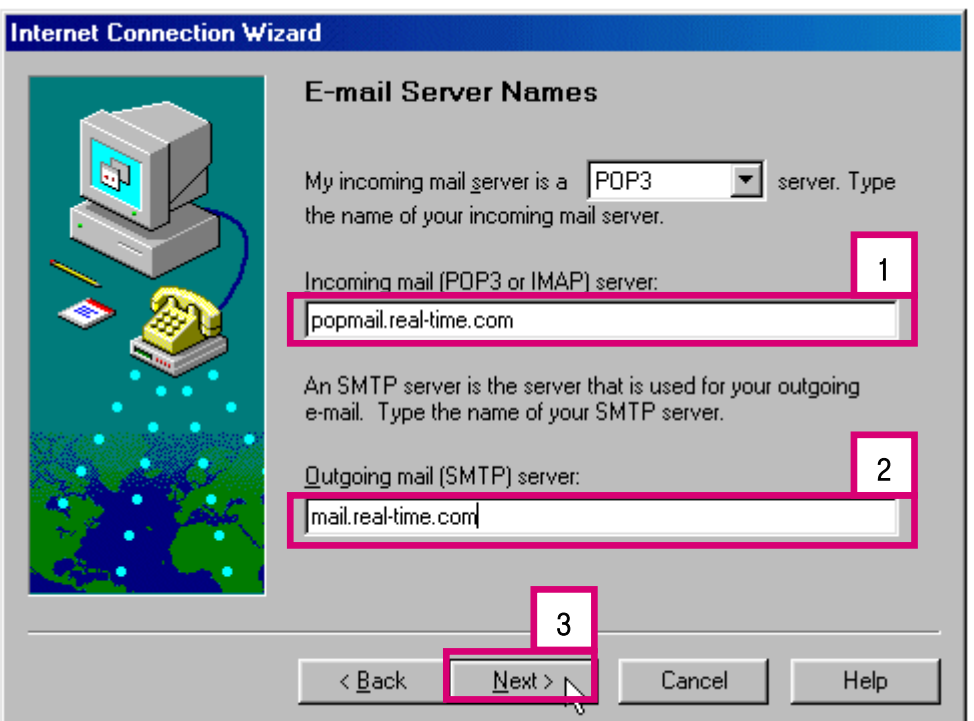

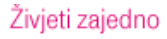

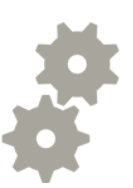

 $\Gamma$ Hrvatski Telekom

- •Uključite opciju Log on using .
- •POP Account Name (User name): Upisujete korisničko ime (broj 1).
- •Password (lozinka): Upisujete lozinku (broj 2) te kliknete Next (broj 3).

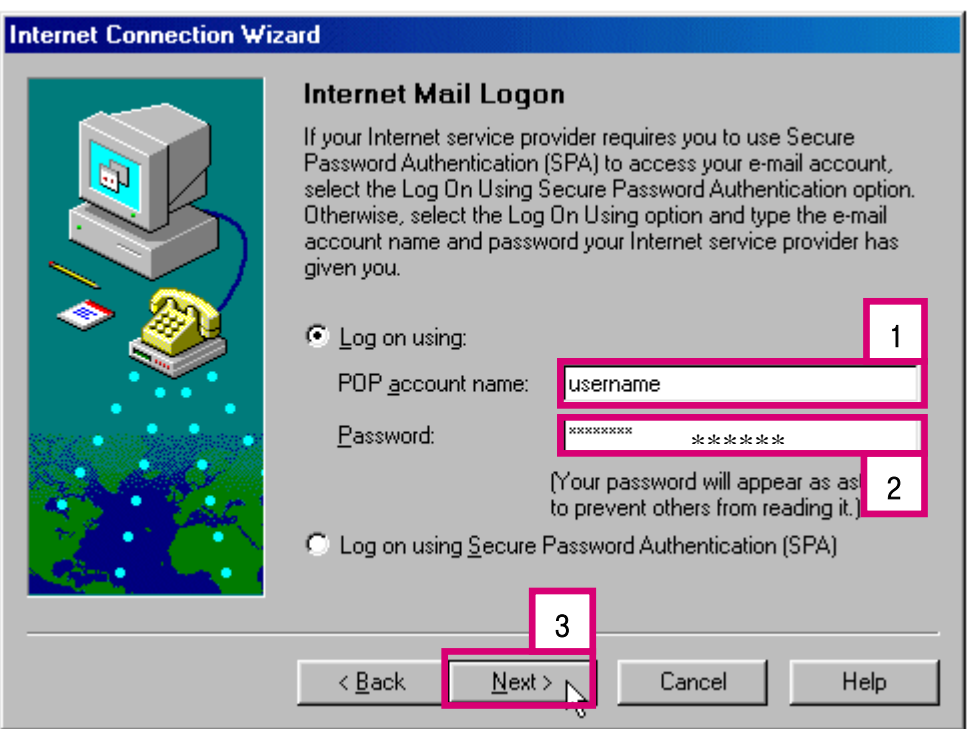

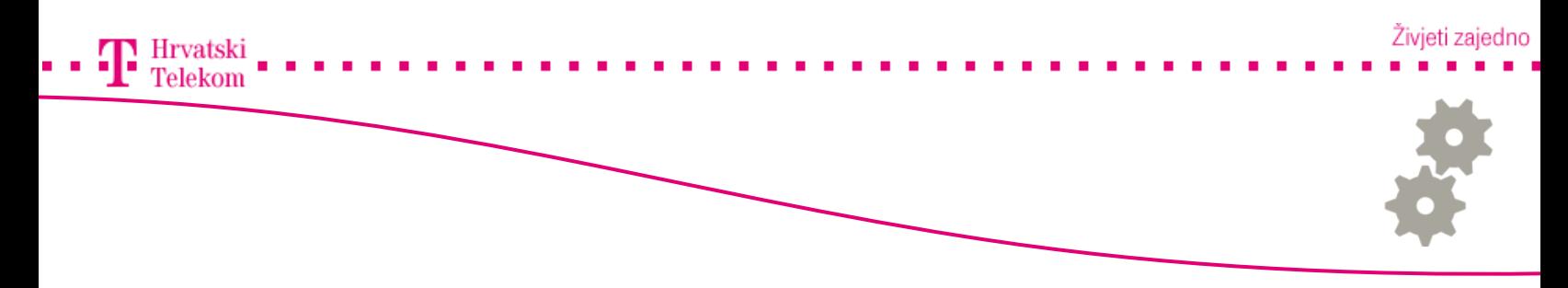

• Internet mail account name može biti bilo što, što izaberete. U svakom slučaju to neće vidjeti oni kojima šaljete ili oni od kojih primate elektroničku poštu.

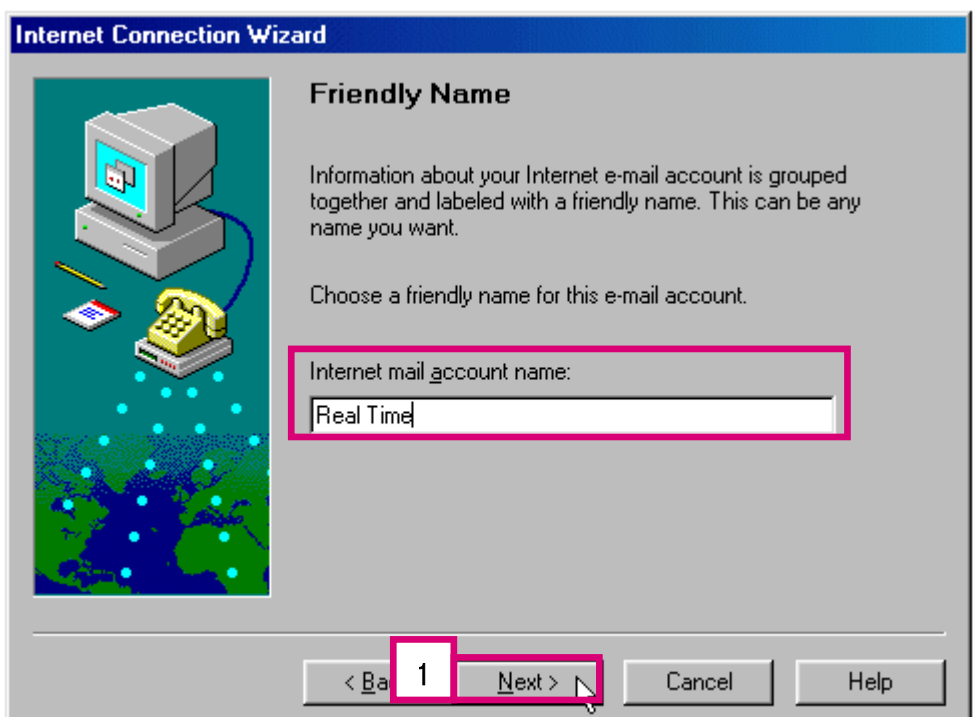

•Nakon upisa kliknete Next (broj 1) i time ste uspješno dovršili kreiranje računa.